#### ИНСТРУМЕНТ ОБНОВЛЕНИЯ **HDD MAP** Руководство по эксплуатации

Спасибо за покупку инструмента обновления HDD Map.

Перед использованием этого инструмента ознакомьтесь с содержанием настоящего руководства для обеспечения надлежащей его эксплуатации.

Чтобы не потерять руководство, храните его в контейнере для переноски инструмента обновления HDD Map.

Те моменты, которые имеют значение для обеспечения безопасной эксплуатации инструмента, отмечены следующими символами.

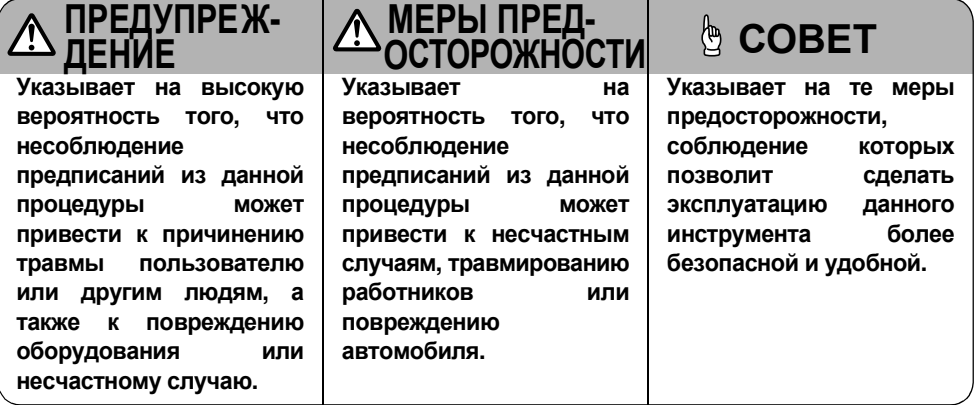

#### ОЗНАКОМЬТЕСЬ С СОДЕРЖАНИЕМ ДЛЯ ОБЕСПЕЧЕНИЯ БЕЗОПАСНОСТИ РАБОТ

# СОДЕРЖАНИЕ

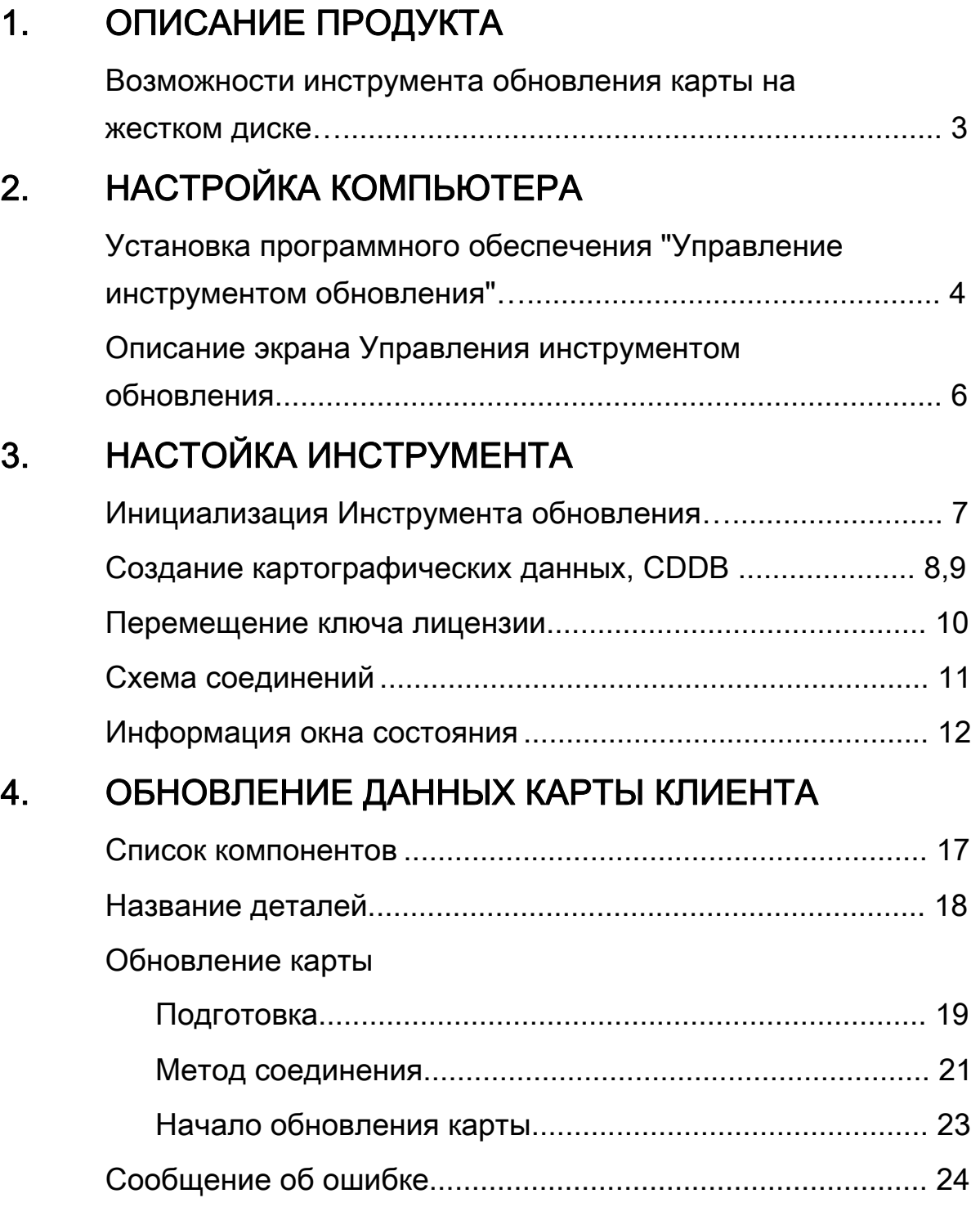

# 1. ОПИСАНИЕ ПРОДУКТА

Ниже приведено описание операций по обновлению навигационной карты на жестком диске.

### Возможности инструмента обновления карты на жестком диске

- Обновляет данные навигационной карты на жестком диске.
- Обновляет базу данных на компакт-диске (CDDB) навигации на жестком диске.

В данном руководстве представлена подробная информация.

В данном руководстве содержатся методы работы по "Обновлению навигационной карты автомобиля с жестким диском". Прочую информацию см. в соответствующем руководстве. PC Навигация с жестким диском Со стороны обновления карты с жестким диском

# 2. НАСТРОЙКА КОМПЬЮТЕРА

### Установка программного обеспечения "Управление инструментом обновления"

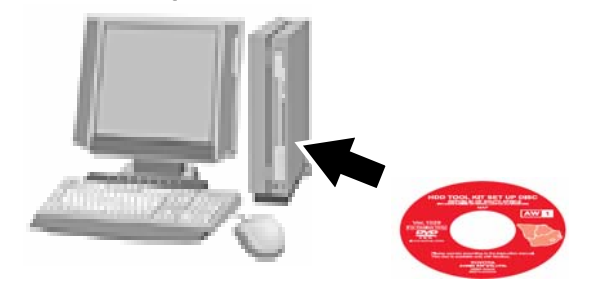

1. Вставьте диск с картой в компьютер.

2. Загрузите Windows и нажмите "Start" (Запуск)=> "My Computer" (Мой компьютер) и выберите дисковод DVD.

3. Запустите файл "setup.exe" на диске.

4. Нажмите кнопку "Y" на левой стороне экрана.

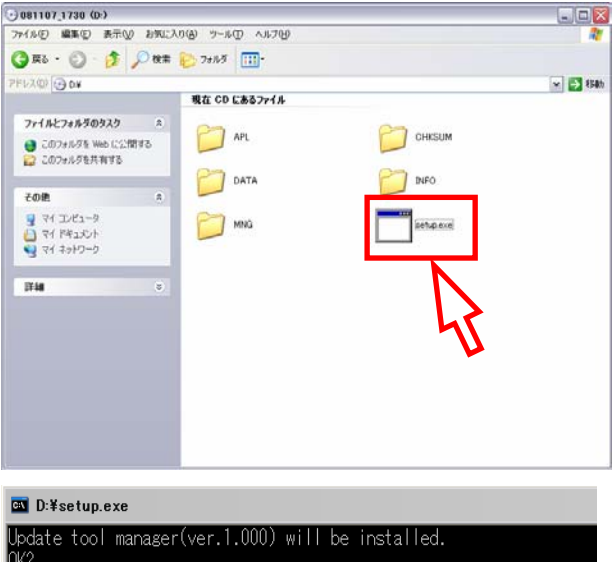

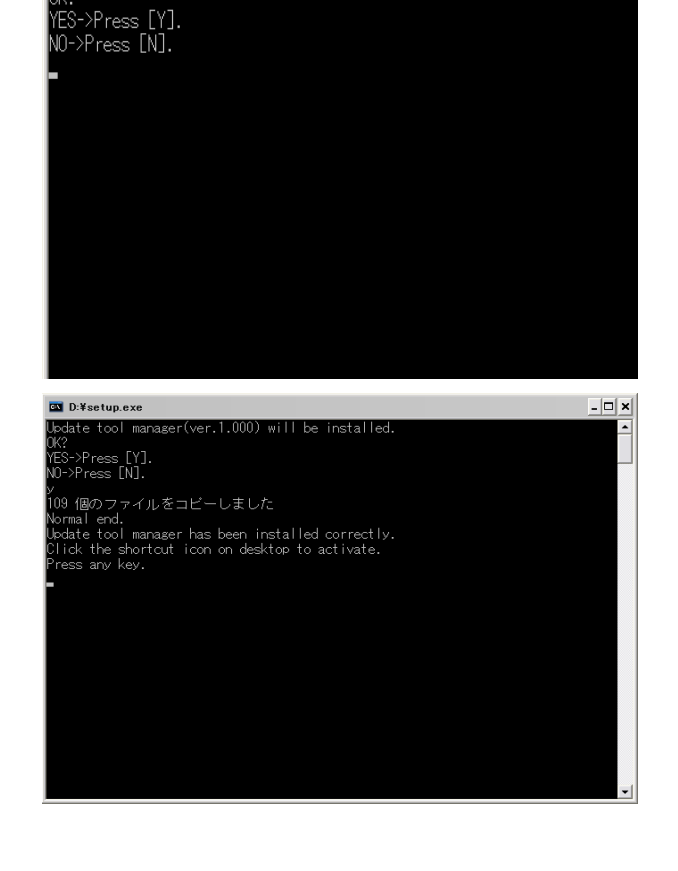

5. Несколькими секундами позже экран будет выглядеть, как показано на рисунке слева. Нажмите на любую клавишу, чтобы закрыть экран.

Установка программы управления инструментом обновления завершена.

### Запуск программы управления инструментом обновления

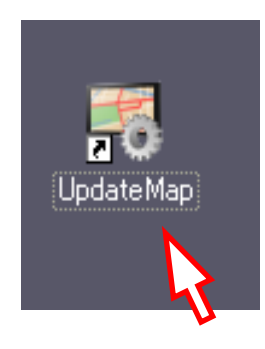

1. Дважды нажмите на значок "Update Map" (Обновить карту).

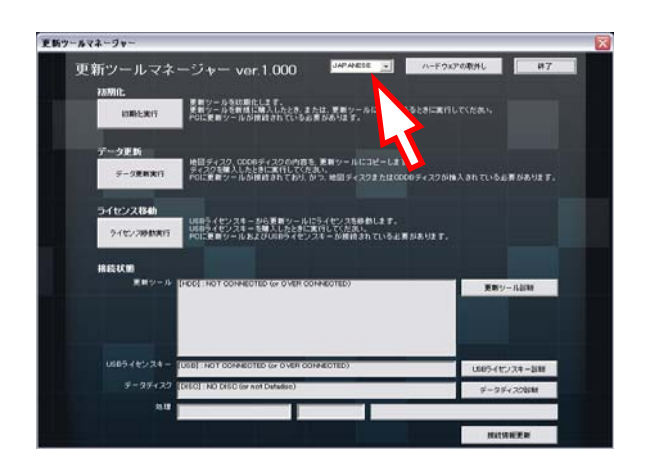

2. Окно "Update tool manager" (Управление инструментом обновления), показанное слева, загрузится на весь экран.

3. Выберите язык из раскрывающегося меню

### Описание экрана Управления инструментом обновления

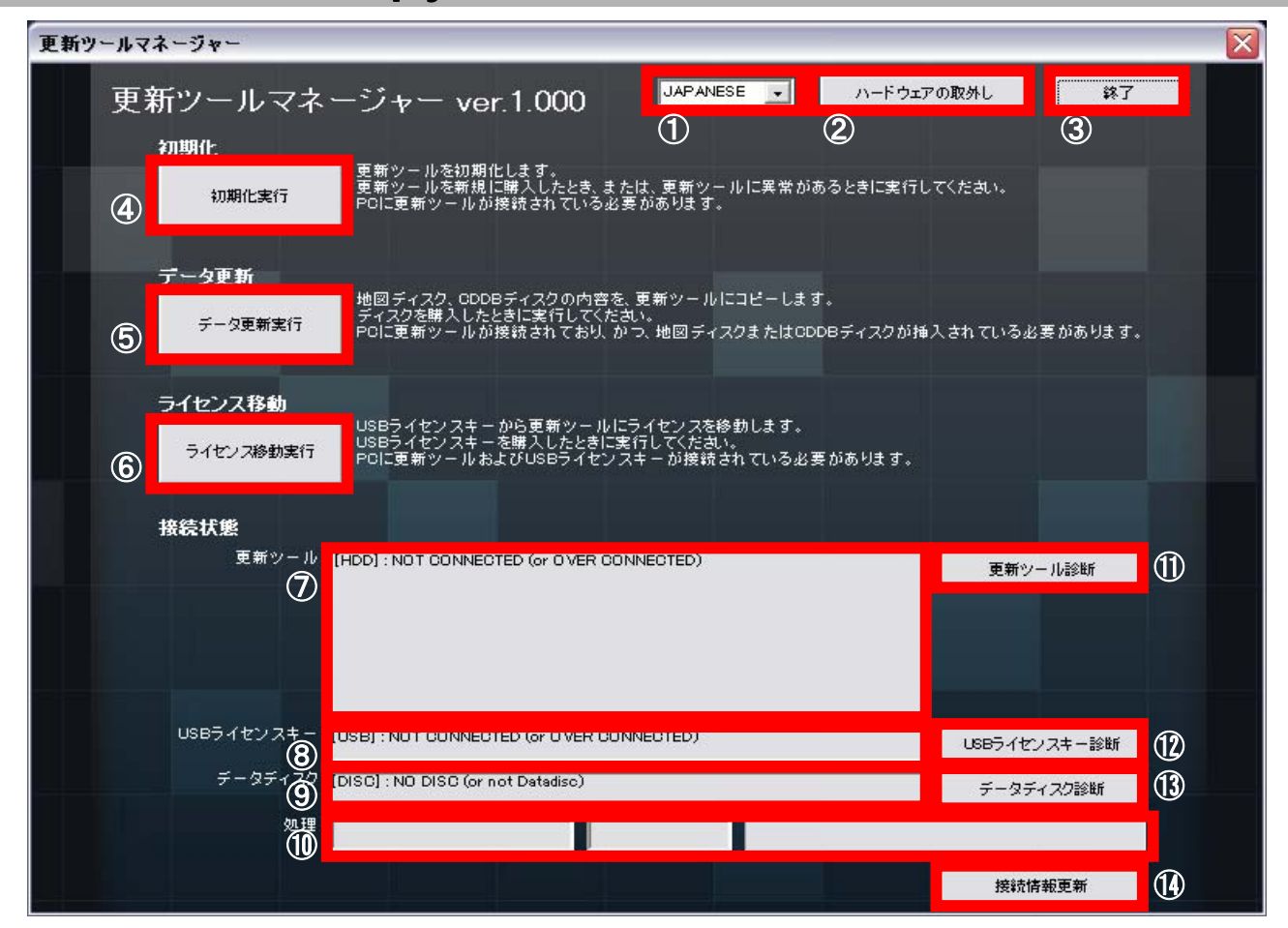

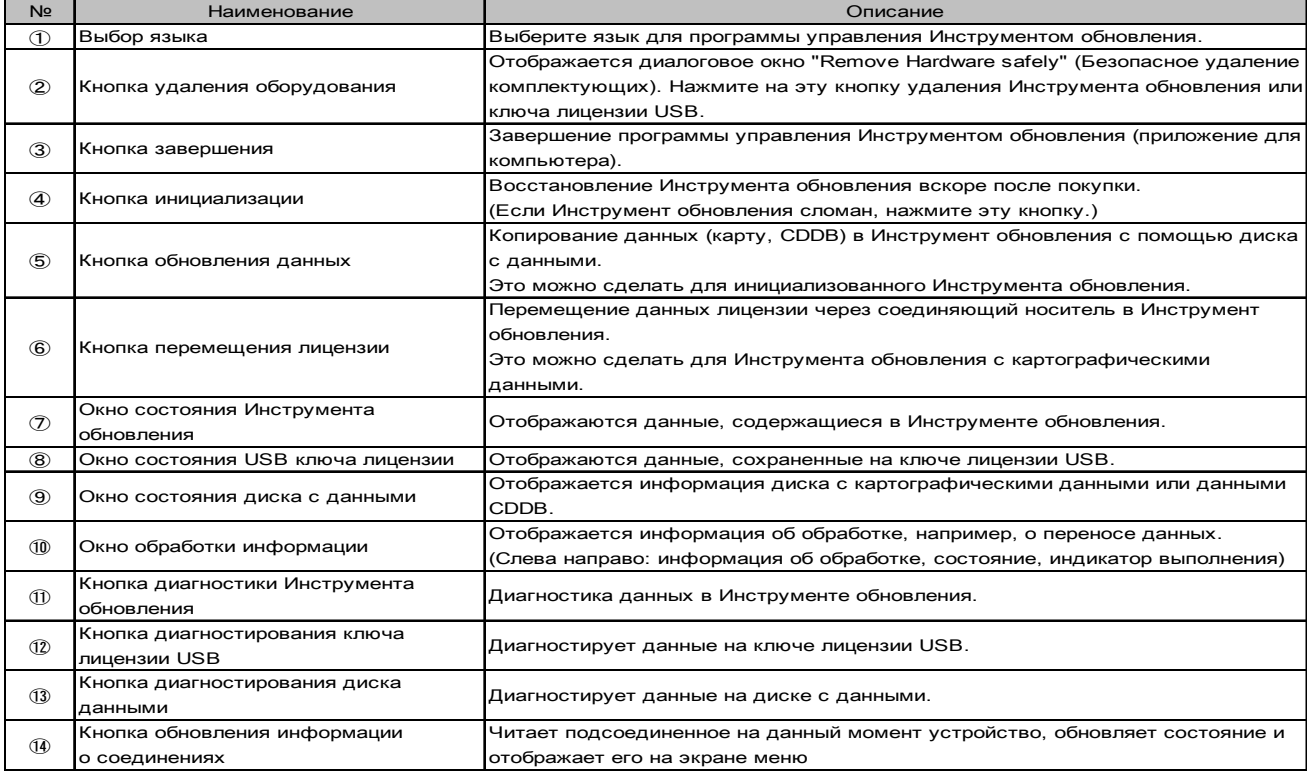

# 3. УСТАНОВКА ИНСТРУМЕНТА

### Инициализируйте инструмент обновления

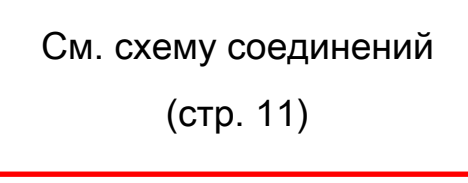

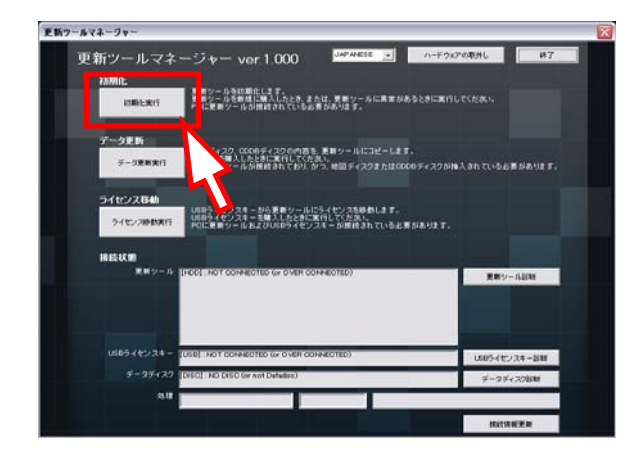

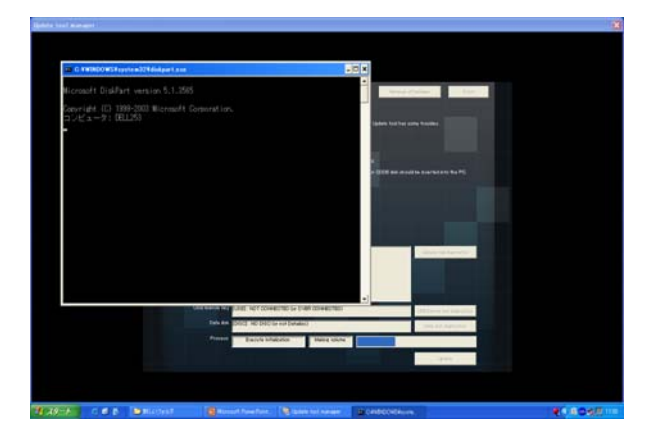

Undate tool manager ver 1.000

1. Подсоедините инструмент обновления к установленной на компьютере программе "Update tool manager" (Управление инструментом обновления).

2. Нажмите на кнопку "Initialization" (Инициализация) в программе "Update tool manager" (Управление инструментом обновления).

После этого потребуется дважды подтвердить инициализацию, нажмите "OK" в обоих случаях.

3. Запустится инициализация Инструмента обновления.

4. Примерно через 7 минут появится сообщение о завершении инициализации. Нажмите "OK".

Инициализация Инструмента обновления завершена.

### Создание Инструмента обновления с картографическими данными

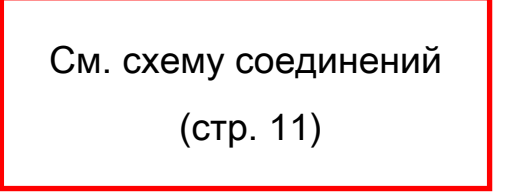

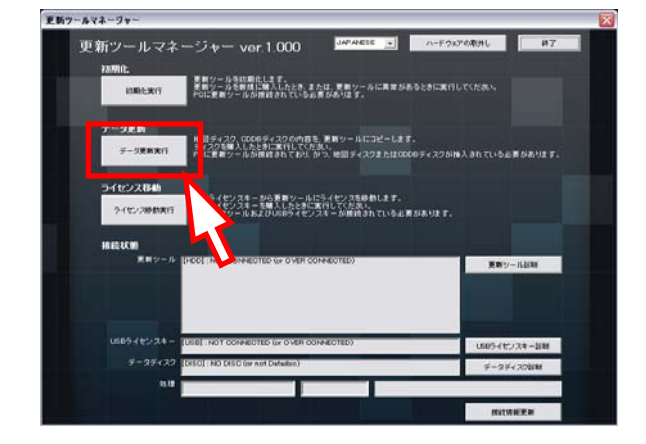

1. Подсоедините инструмент обновления к инициализованной на компьютере программе "Update tool manager" (Управление инструментом обновления).

2. Нажмите на кнопку "Update Data" (Обновить данные) в программе "Update tool manager" (Управление инструментом обновления).

После этого потребуется дважды подтвердить загрузку данных, нажмите "OK" в обоих случаях.

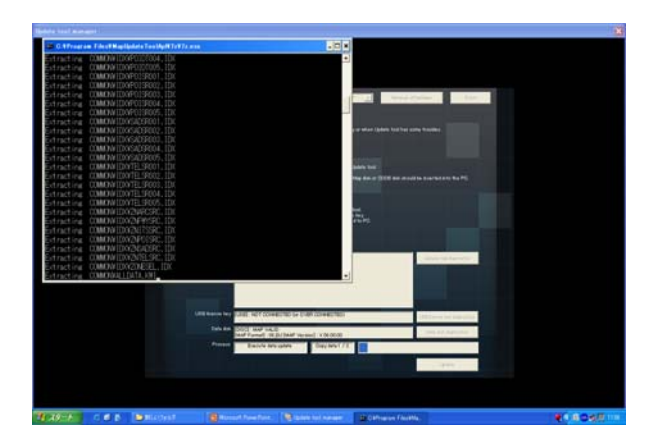

3. Начнется копирование картографических данных.

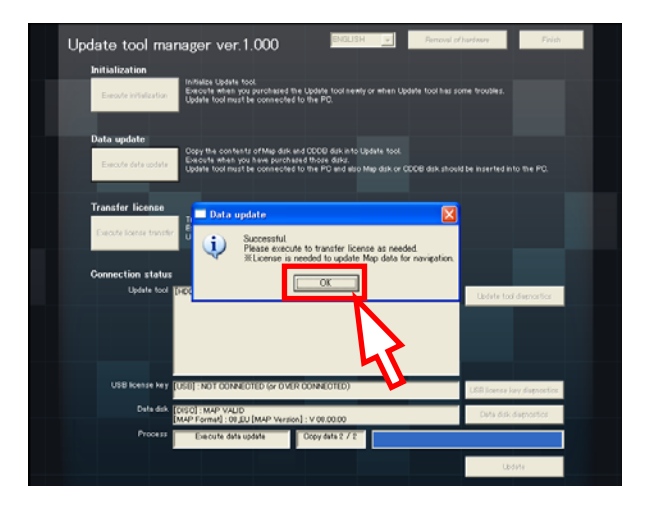

4. Примерно через 40 минут появится сообщение о завершении переноса картографических данных. Нажмите "OK".

Создание Инструмента обновления с картографическими данными завершено.

### Создание Инструмента обновления с CDDB

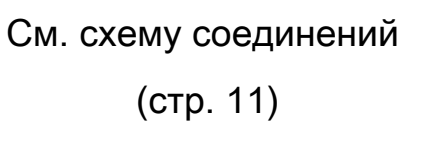

1. Подсоедините Инструмент обновления с картографическими данными к установленной на компьютере программе "Update tool manager" (Управление инструментом обновления) и вставьте диск CDDB.

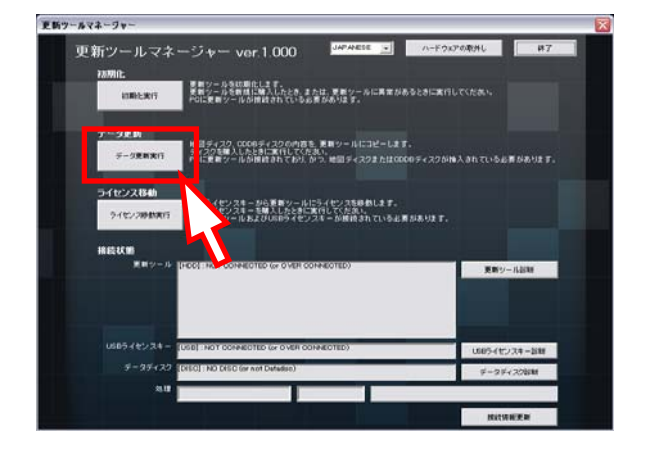

2. Нажмите на кнопку "Update Data" (Обновить данные) в программе "Update tool manager" (Управление инструментом обновления).

После этого потребуется дважды подтвердить загрузку данных, нажмите "OK" в обоих случаях.

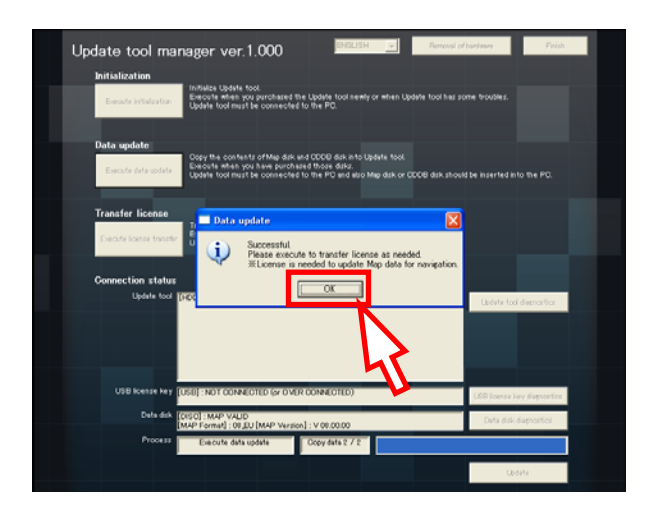

3. Начнется копирование CDDB.

4. Примерно через 5 минут появится сообщение о завершении переноса данных CDDB. Нажмите "OK".

Создание Инструмента обновления с CDDB завершено.

### Перемещение ключа лицензии

См. схему соединений (стр. 11)

更新ツールマネージャ 夏新ツールを訪問化します。<br>夏新ツールを新規に購入したとき、または、夏熙ツー<br>POに夏新ツールが推設されている必要があります。 春回ディスク、COOのディスクの内容を 更新ツ<br>ディスクを購入したときに実行してください。<br>YOLE 新ツールが開始されており、かつ 地質 10ライセンスキーから重新ツールにライセンスを移動します。<br>10ライセンスキーを購入したときに実行してください。<br>12番類ツールおよびURBライセンスキーが接続されているよ **BR** 

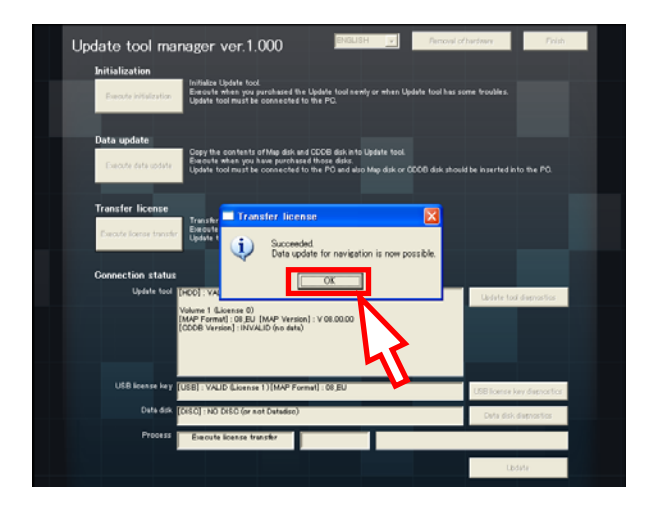

1. Подсоедините Инструмент обновления с картографическими данными к установленной на компьютере программе "Update tool manager" (Управление инструментом обновления) и вставьте USB с лицензией.

2. Нажмите на кнопку "Transfer License" (Перемещение лицензии) в программе "Update tool manager" (Управление инструментом обновления).

После этого потребуется дважды подтвердить перенос данных, нажмите "OK" в обоих случаях.

3. Появится сообщение о завершении переноса лицензии. Нажмите "OK".

Перемещение ключа лицензии завершено.

# Схема соединений

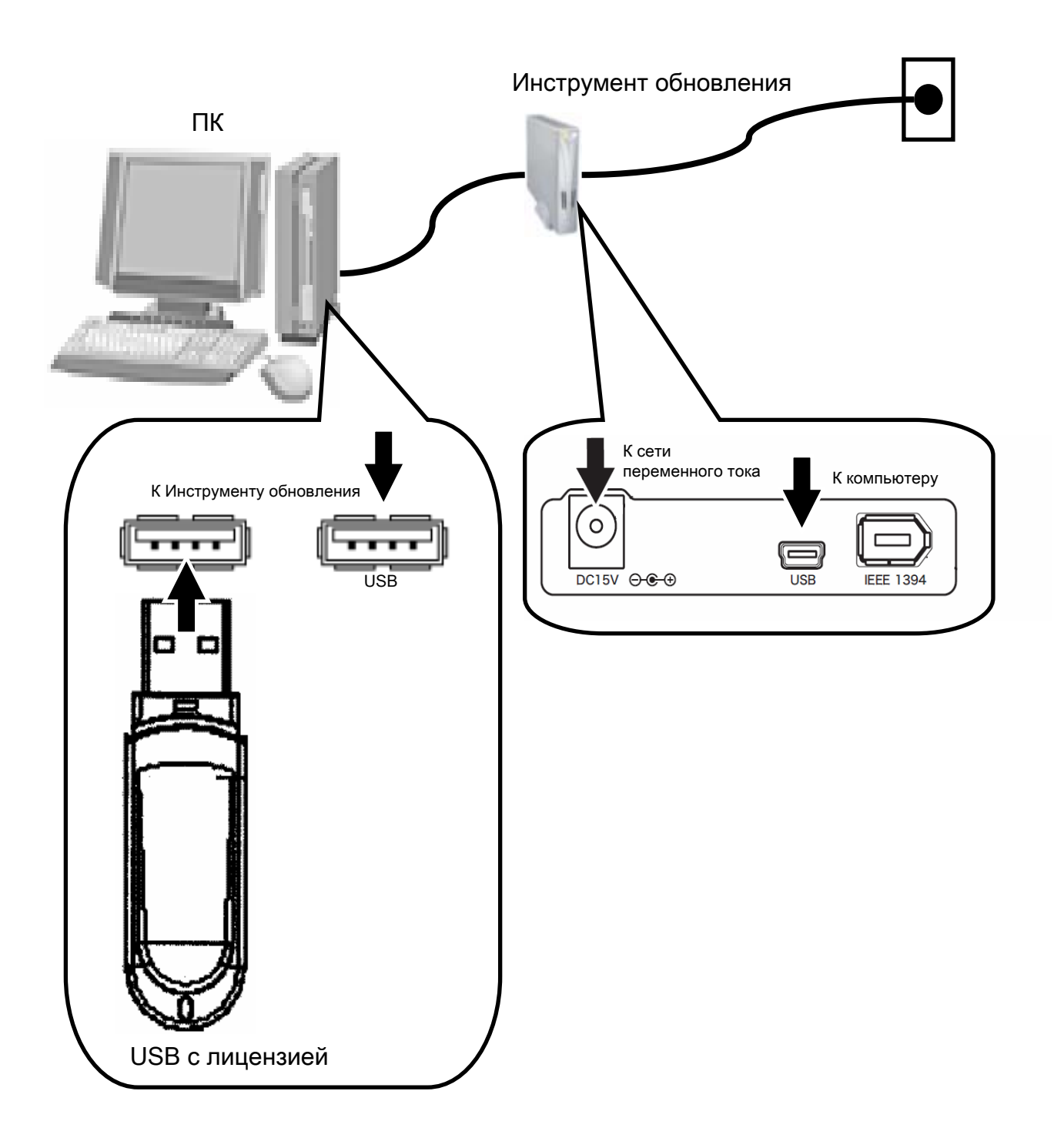

# Обновление окна состояния инструмента

```
[HDD] : <u>VALID(SETUP DONE)</u>
Volume\overline{Q} (License\overline{\smash[b]{300}})
[MAP Format] \frac{1}{208} EU [MAP Version] \frac{1}{20123}[CDDB Version] 60123
Volume 2 (License 10)
[MAP Format] : 09 EU [MAP Version] : 2345
[CDDB Version] : INVALID (no data)
```
① Ниже приведены три примера состояний Инструмента обновления:

VALID (SETUP DONE) (ДЕЙСТВИТЕЛЬНО (УСТАНОВКА ВЫПОЛНЕНА)) - Подсоединенный Инструмент обновления установлен для работы на компьютере.

VALID (SETUP DONE) (НЕДЕЙСТВИТЕЛЬНО (УСТАНОВКА НЕВЫПОЛНЕНА)) - Подсоединенный Инструмент обновления НЕ установлен для работы на компьютере.

NOT CONNECTED (или OVER CONNECTED) (НЕТ СОЕДИНЕНИЯ (или ДОПОЛНИТЕЛЬНОЕ СОЕДИНЕНИЕ)) - Инструмент обновления НЕ подсоединен или подсоединено более одного Инструмента обновления, поэтому его нельзя распознать.

※ Только при состоянии VALID (SETUP DONE) (ДЕЙСТВИТЕЛЬНО (УСТАНОВКА ВЫПОЛНЕНА)) отображаются окна ②③④⑤⑥. Однако, если картографические данные НЕ сохранены, они не будут отображаться.

② Номер данных: Номер данных (карты, CDDB) в Инструменте обновления

Если сохранены данные больше чем для одного рынка, каждой единице данных присваивается номер.

- ③ Количество лицензий
- ④ Формат картографических данных (рынок сбыта)
- ⑤ Версия картографических данных: Версия картографических данных

⑥ Версия данных CDDB: Версия данных CDDB (Если таких данных нет, отображается INVALID (no data) (НЕДЕЙСТВИТЕЛЬНО (нет данных)))

# Окно ключа лицензии USB

[USB] : VALID (License 1)  $[MAP$  Format]  $\frac{3}{8}$  EU  $\bigoplus$   $\qquad \qquad$  2

① Ниже приведены три примера состояния ключа лицензии USB:

VALID (ДЕЙСТВИТЕЛЬНО): Подсоединен действительный ключ лицензии USB.

INVALID (НЕДЕЙСТВИТЕЛЬНО): Подсоединенный ключ лицензии USB уже был использован или содержит неверные данные

NOT CONNECTED (или OVER CONNECTED) (НЕТ СОЕДИНЕНИЯ (или ДОПОЛНИТЕЛЬНОЕ СОЕДИНЕНИЕ)): Ключ лицензии USB НЕ подсоединен или подсоединено более одного Ключа лицензии USB, поэтому его нельзя распознать.

※ Только при состоянии VALID (ДЕЙСТВИТЕЛЬНО) отображаются окна ②③.

② Количество лицензий

③ Целевой формат картографических данных (рынок сбыта)

Ключ лицензии можно переместить в картографические данные, предназначенные для того же рынка сбыта.

## Окно состояния диска с данными

[DISC] : MAP VALID  $[MAP \; Format]$  :  $\frac{2}{8}$  EU [MAP Version] :  $\frac{3}{8}$ 123

Диск с картографическими данными

① Три примера состояния диска

MAP VALID (ДЕЙСТВИТЕЛЬНАЯ КАРТА): Это диск с картографическими данными, который может обновлять данные.

MAP INVALID (ДЕЙСТВИТЕЛЬНАЯ КАРТА (не диск с данными№1)): Это диск с картографическими данными, который НЕ может обновлять данные.

※ Для обновления данных требуется вставить первый диск с данными, если это диск 1, отобразится состояние VALID (ДЕЙСТВИТЕЛЬНО), если нет, отобразится состояние INVALID (НЕДЕЙСТВИТЕЛЬНО).

NO DISC (НЕТ ДИСКА (или это не диск с данными)): Не вставлен диск с данными. Или вставлено больше одного диска.

② Формат картографических данных (рынок сбыта)

③ Версия картографических данных

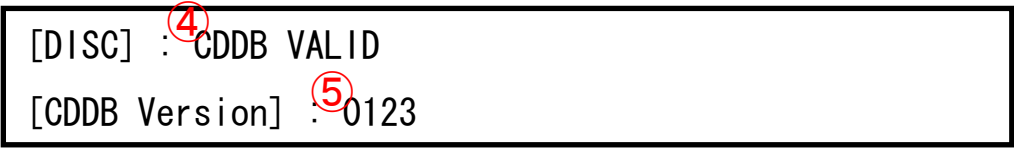

Диск с данными CDDB

④ 1 пример состояния диска (Сообщение, выводимое, когда диск НЕ вставлен или вставлено более одного диска, то же, что и для диска с картографическими данными).

⑤ Версия данных CDDB

# 4. ОБНОВЛЕНИЕ ДАННЫХ КАРТЫ

### ПРЕДУПРЕЖДЕНИЕ

Неправильная эксплуатация инструмента обновления **HDD Map** может привести к нагреву инструмента**,** искрообразованию и**/**или удару электрическим током**.** Используйте этот инструмент только после внимательного ознакомления со следующими пунктами**.**

- Не разбирайте инструмент обновления **HDD Map** и не вносите в него изменения**.** Компания Denso Europe B.V. не несет никакой ответственности за сбои в работе инструмента обновления HDD Map по причине внесения изменений в инструмент.
- В случае сбоя отключите шнур питания**.** Если от инструмента обновления HDD Map исходит необычный запах или дым, сразу же отключите адаптер переменного тока от гнезда розетки.
- Подключайте прибор только к электросети с указанными характеристиками**.** Подключайте адаптер переменного тока к стандартному гнезду сети переменного тока для соответствующего региона (страны использования). При использовании продающегося отдельно шнура питания для прикуривателя вставьте штекер кабеля в гнездо прикуривателя на 12 В постоянного тока.
- Защищайте инструмент обновления **HDD Map** от попадания влаги внутрь инструмента и не вставляйте в прибор никаких посторонних предметов**.** Не допускайте попадания воды или других жидкостей на инструмент обновления HDD Map. Не вставляйте в блок инструмента обновления HDD Map никакие посторонние материалы, например, металлические предметы. Установка в инструмент каких-либо посторонних материалов или попадание жидкости внутрь инструмента может привести к повреждению инструмента, удару электрическим током и/или пожару.

 Будьте осторожны с кабелями**.** Осторожно обращайтесь с кабелем адаптера переменного тока, кабелем USB и кабелем IEEE1394, чтобы не повредить их. Если прилагать чрезмерные усилия для подключения и отключения кабелей, можно повредить их оплетку, что может привести к оголению проводов, удару электрическим током и/или пожару. Надежно закрепите кабеля в указанных местах.

## МЕРЫ ПРЕДОСТОРОЖНОСТИ

- При выполнении обновления данных карты выключите аудиосистему**.** Выполнение обновления данных карты при включенном радио может привести к разряду аккумуляторной батареи.
- Не выполняйте никаких других действий во время обновления данных карты**.**
- Выполняйте обновление данных карты там**,** где температура внутри автомобиля не может стать чрезмерно высокой или чрезмерно низкой **(**например**,** в ремонтном цехе и т**.**д**.)**

Выполнение обновления данных карты на улице в жаркие или холодные дни может привести к повреждению инструмента обновления HDD Map и/или ненадлежащей его эксплуатации из-за температуры внутри автомобиля. Гарантированный диапазон рабочих температур: 5°C - 35°C

 Не используйте удлинители или сетевые фильтры с несколькими розетками**.** Подключайте адаптер переменного тока непосредственно к гнезду инструмента. Подключение нескольких кабелей к одному выходу или использование нескольких удлинителей может привести к пожару.

### МЕРЫ ПРЕДОСТОРОЖНОСТИ

- Всегда полностью разматывайте кабеля перед их использованием**.** Если не разматывать кабеля, это может привести к возгоранию по причине чрезмерного генерирования тепла.
- Выполняйте обновление данных карты только после перемещения автомобиля в место**,** где температура внутри автомобиля не сможет подняться значительным образом**.**
- Не храните инструмент обновления **HDD Map** в помещениях с высокой температурой и высоким уровнем влажности**.**

Не храните инструмент обновления HDD Map в помещениях с высокой температурой и высоким уровнем влажности. Не используйте инструмент во время длительного<br>воздействия прямых солнечных лучей. Несоблюдение вышеупомянутых мер воздействия прямых солнечных лучей. Несоблюдение вышеупомянутых мер предосторожности может привести к повреждению инструмента. Кроме того, хранение инструмента в местах, где возможны резкие перепады температур, может привести к сбоям в работе инструмента по причине образования конденсата внутри блока.

 Всегда проверяйте аккумуляторную батарею автомобиля до использования инструмента обновления **HDD Map.**

Обновление данных карты с использованием инструмента обновления HDD Map занимает много времени. Во избежание разряда батареи до завершения обновления всегда проверяйте аккумуляторную батарею до начала процедуры обновления.

Если состояние батареи неудовлетворительное, воспользуйтесь зарядным устройством аккумуляторной батареи для зарядки батареи во время обновления.

С точки зрения защиты окружающей среды старайтесь не обновлять данные карты при работающем двигателе.

 Во время обновления данных карты не переводите зажигание из положения **"ACC"** в положение **"OFF".**

При переводе зажигания из положения "ACC" в положение "OFF" во время обновления данных карты может привести к сбою обновления данных карты и удалению данных.

- Не подвергайте инструмент обновления **HDD Map** падениям**,** сотрясению или ударам**.** Инструмент обновления HDD Map является высокоточным прибором. Не храните инструмент в тех местах, где он легко может упасть, подвергаться тряске или ударам.
- Во время использования инструмента обновления **HDD Map** держите его в контейнере для переноски с открытой крышкой**.**

Инструмент обновления HDD Map является высокоточным прибором. Падения или удары по инструменту могут привести к его поломке. Во избежание повреждения инструмента обновления HDD Map во время работы с ним не доставайте его из контейнера для переноски. Кроме того, использование инструмента обновления HDD Map в контейнере для переноски с закрытой крышкой может привести к возгоранию, поломке или ненадлежащей работе.

 Не помещайте на открытый контейнер для переноски куски ткани**,** листы винила**,** инструменты**,** детали и т**.**д**.**

Инструмент обновления HDD Map является высокоточным прибором. Если Вы положите какие-либо предметы на инструмент обновления HDD Map может привести к поломке по причине чрезмерного нагрева или попадания воды.

- При использовании инструмента обновления **HDD Map** положите защитный чехол на пассажирское сиденье и установите на него инструмент в защитном футляре**.**
- Не используйте инструмент обновления **HDD Map** как внешний жесткий диск **(HDD).** Инструмент обновления HDD Map является продуктом одного назначения. Не используйте инструмент обновления HDD Map в качестве внешнего жесткого диска ПК. Используйте инструмент обновления HDD Map только для обновления данных Map.
- Подключайте инструмент обновления **HDD Map** только к ПК или навигационной системе**.** Инструмент обновления HDD Map является продуктом одного назначения. При загрузке данных подключайте инструмент только к ПК или навигационной системе автомобиля. Подключение к другим приборам может привести к сбою в работе инструмента обновления HDD Map.

# Список компонентов

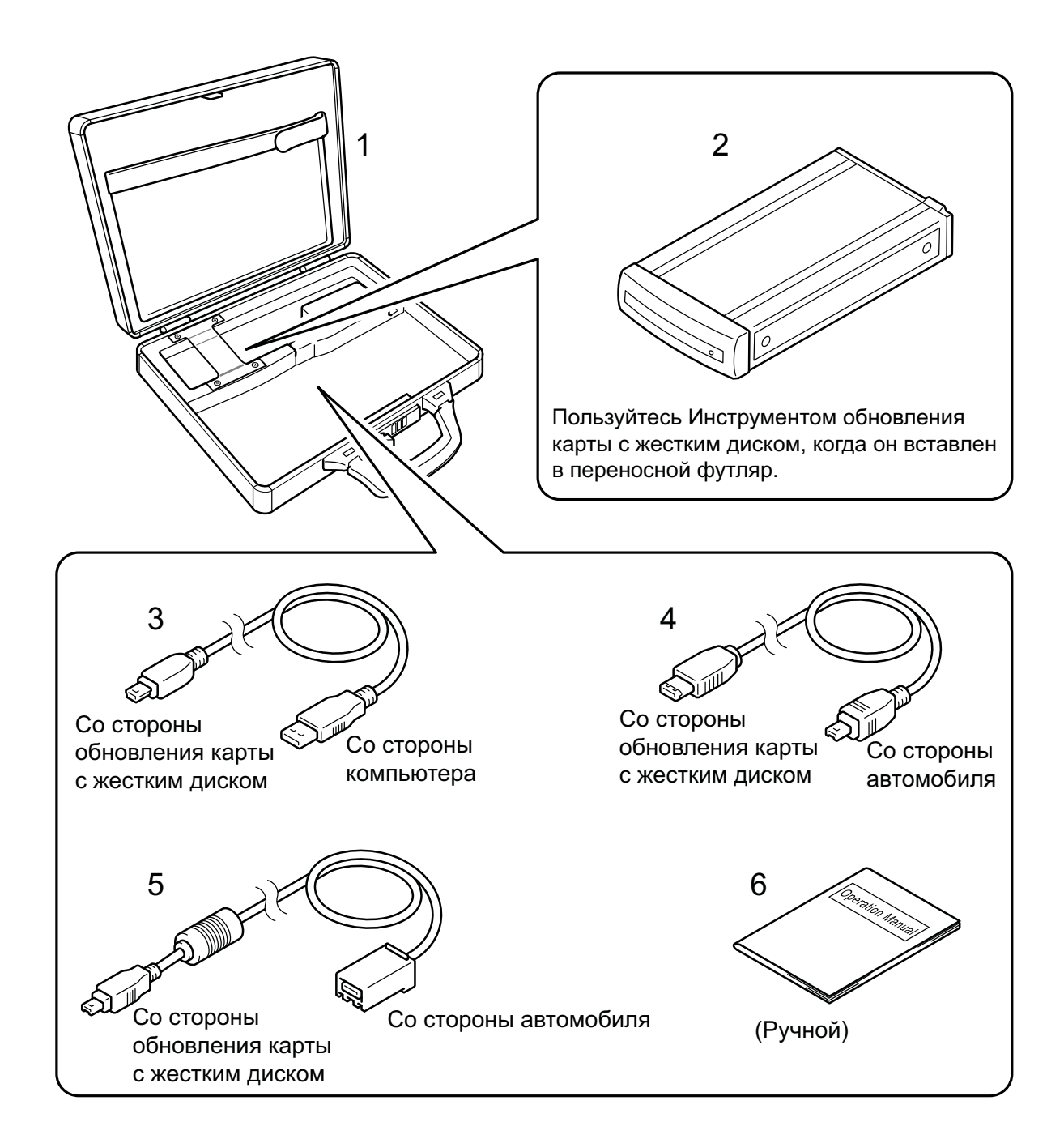

## Наименование деталей

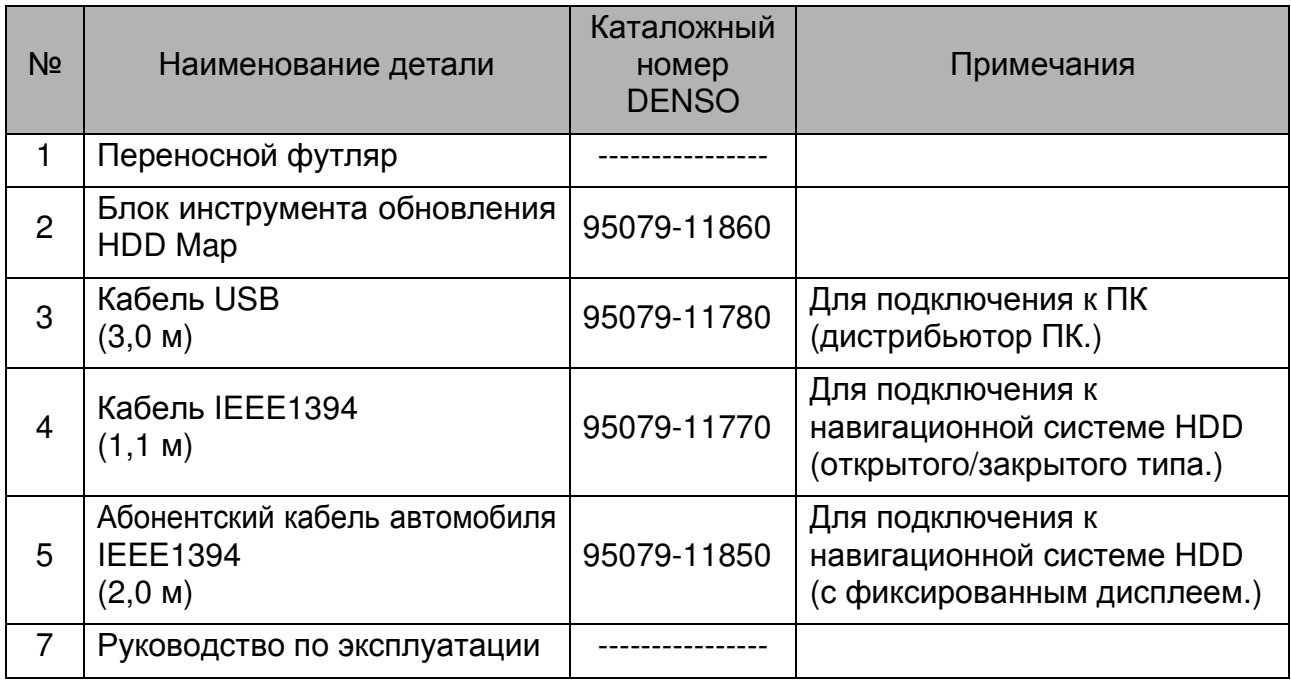

Для заказа оборудования обращаться в DENSO Europe B.V.

 $\hat{B}$  случае сбоя, для устранения которого требуется выполнение ремонта (в том числе $\hat{B}$ повреждение инструмента обновления HDD Map), используйте указанные выше детали в списке для заказа деталей для выполнения ремонта.

#### ■ Адаптер переменного тока

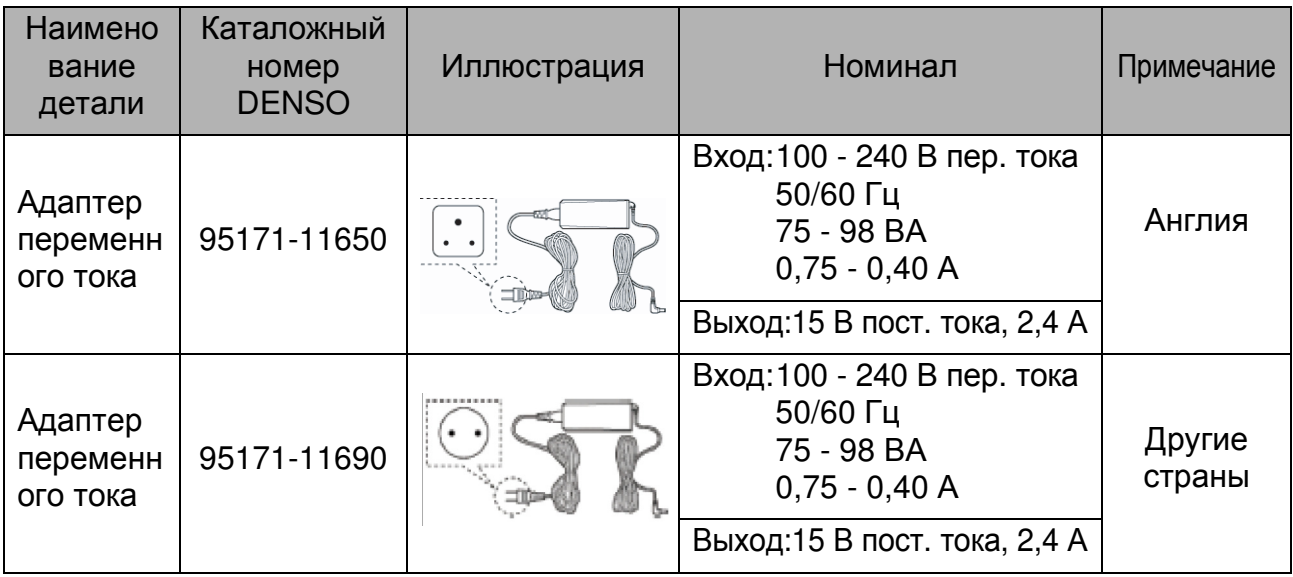

\*Адаптер переменного тока в комплект поставки не входит.

## Обновление карты

### Подготовка

#### МЕРЫ ПРЕДОСТОРОЖНОСТИ

При использовании инструмента обновления **HDD Map** положите защитный чехол на пассажирское сиденье и установите на него инструмент в защитном футляре**.**

Перед началом обновления данных карты проверьте приведенные ниже пункты**.**

#### Сторона инструмента обновления **HDD Map**

- В инструмент обновления HDD Map вводятся самые последние данные карты.
- В инструменте обновления HDD Map должна быть как минимум одна лицензия на новую карту.

#### • В автомобиле, где установлена навигационная система HDD, достаточный заряд аккумуляторной батареи (то есть проверка заряда аккумуляторной батареи была выполнена.)

 $\subset \subset \subset$  Сторона навигации HDD  $\subset$ 

**B** COBET

Во избежание разряда аккумуляторной батареи воспользуйтесь устройством зарядки аккумуляторной батареи для зарядки аккумуляторной батареи во время обновления данных карты.

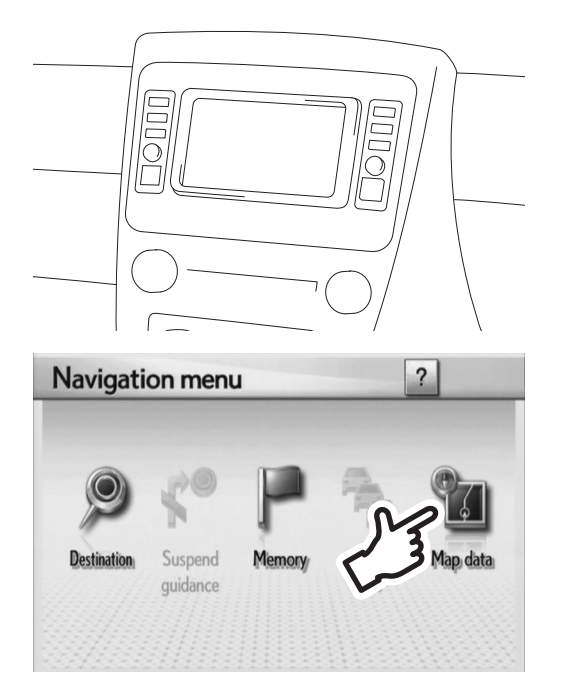

- **1.** Нажмите навигационную кнопку **"MENU"** и выберите пункт **"Navi".**
- **2.** Когда на экране появится окно меню навигации **"Navigation menu",** нажмите кнопку **"Map data" (**Данные карты**).**

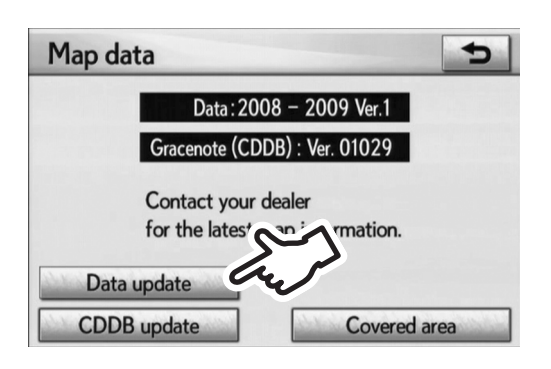

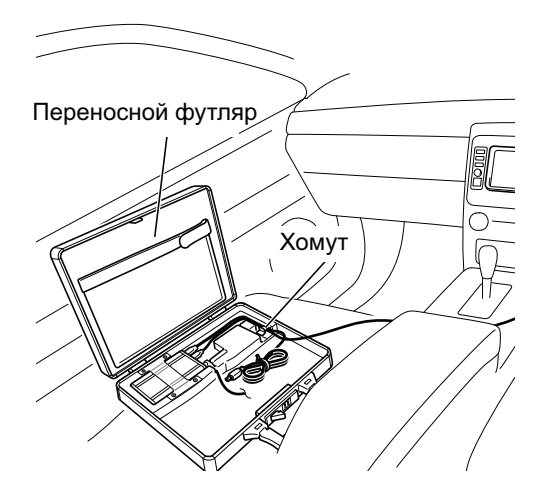

**3.** Нажмите кнопку **"Data update" (**Обновление данных**)** на экране **"Map data" (**Данные карты**).**

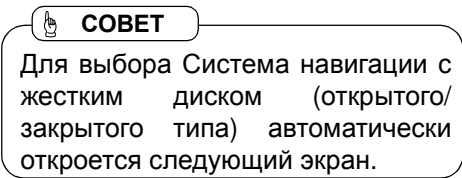

**4.** Положите контейнер для переноски на пассажирское сиденье и подключите к нему переходник переменного тока**,**  а также кабель **IEEE1394** или автомобильный кабель обмена данными **IEEE1394** к инструменту обновления **HDD Map.** После этого включите инструмент**.**

#### $\Lambda$ МЕРЫ ПРЕДОСТОРОЖНОСТИ

Во ремя использования инструмента обновления **HDD Map** держите его в контейнере для переноски с открытой крышкой**.**

\*Извлечение инструмента обновления HDD Map из контейнера для переноски во время работы устройства может привести к повреждению из-за падения блока. Во время использования инструмента обновления HDD Map не доставайте его из контейнера для переноски.

\*Закрытие крышки контейнера для переноски может привести к повреждению инструмента из-за перегрева. Во время использования инструмента обновления HDD Map крышка контейнера для переноски должна быть открыта.

#### Метод подключения

Навигация HDD на стороне автомобиля может быть разделена на следующие два типа.

- Система навигации с жестким диском (дисплей фиксированного типа)
- Система навигации с жестким диском (открытого/закрытого типа)

В данном руководстве описывается метод подключения для каждого типа системы.

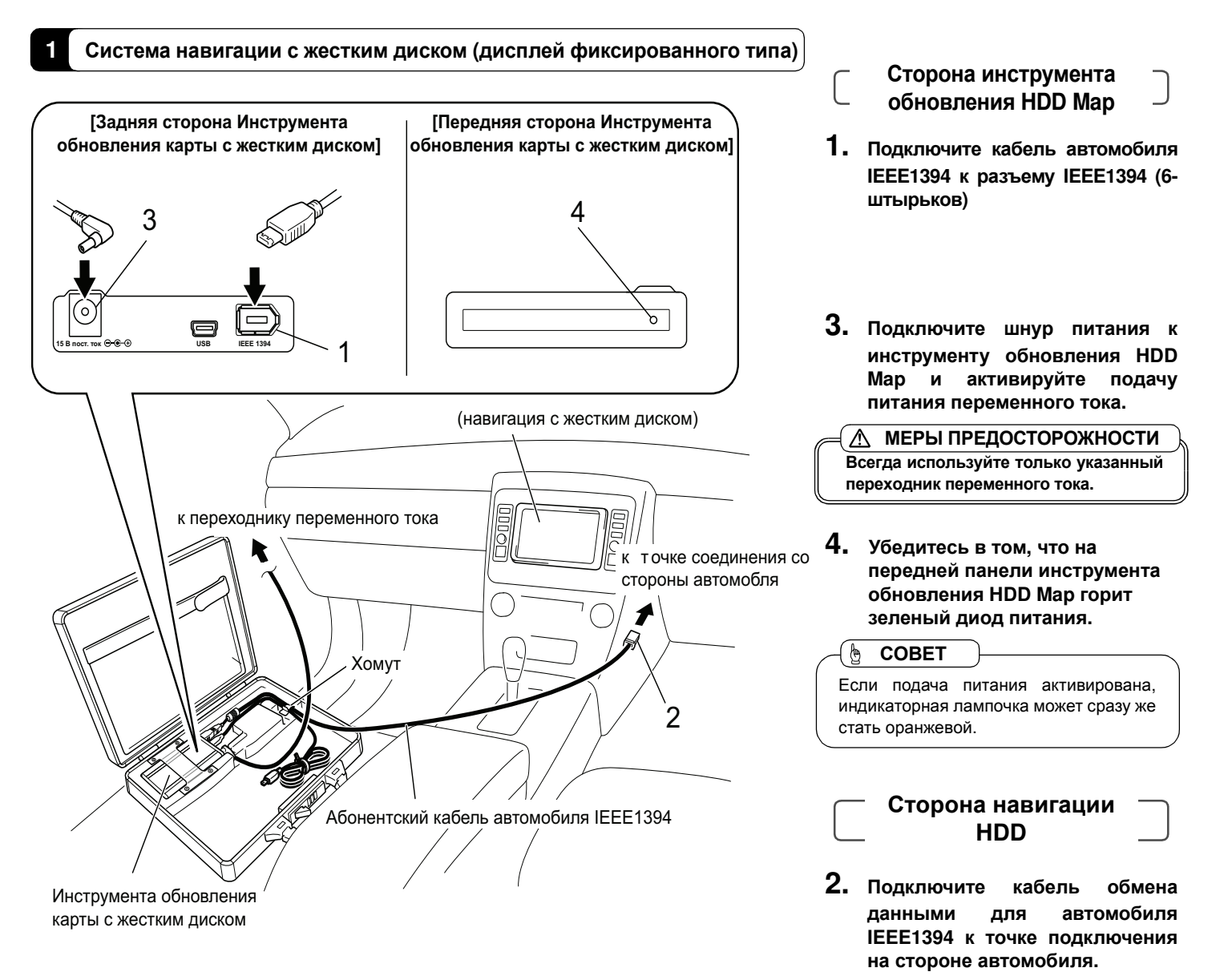

Точка подключения в каждой марке

Проверьте точку подключения по руководству по ремонтным работам для

Вашего конкретного автомобиля.

автомобилей своя.

СОВЕТ

( ဇ

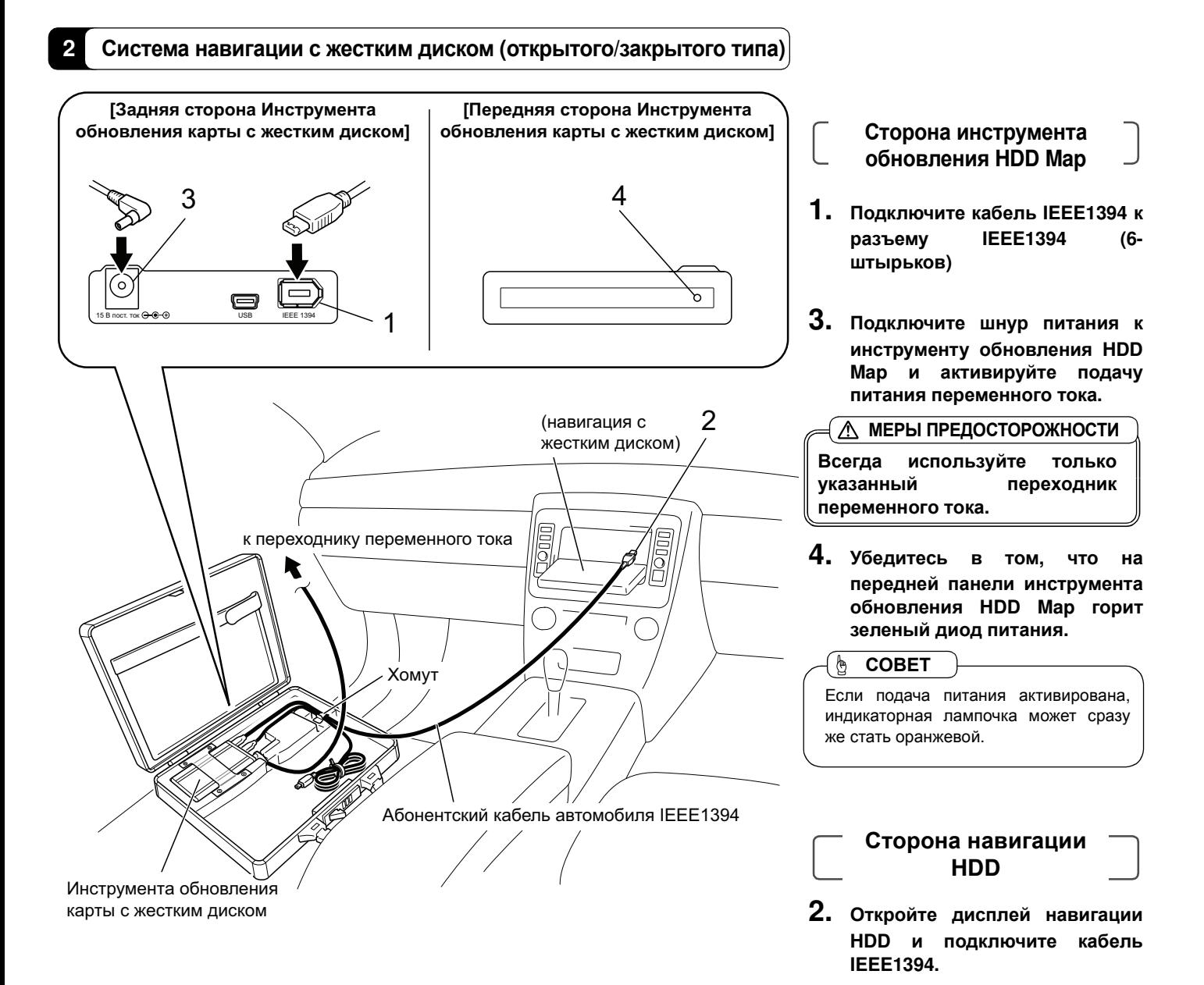

#### 22

#### Запуск обновления данных карты

В случае если в результате ненадлежащей работы на экране появилось предупредительное сообщение, см. страницу 24.  $\left(\begin{smallmatrix} \mathbf{b} & \mathbf{COBET} \end{smallmatrix}\right)$ 

**1** Система навигации с жестким диском **(**дисплей фиксированного типа**)**

**2** Система навигации с жестким диском **(**открытого**/**закрытого типа**)**

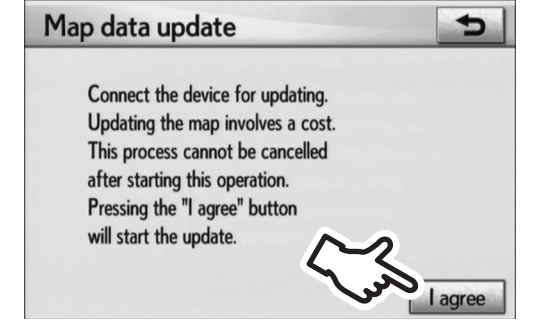

**1.** На дисплее появится экран **"Map Data Update" (**Обновление данных карты**).** Если после проверки условий на экране никакие проблемы обнаружены не были**,** выберите

Следующий экран может продержаться на дисплее на протяжении нескольких минут. Пожалуйста, подождите. **b** COBET

**"I agree" (**Я согласен**).**

Map data update Updating map data. It takes about 50 minutes. Do not disconnect the device. Do not turn off the engine. If these cases occur, the key will be lost. **2.** На экране появится полоса состояния**,** которая будет показывать**,** что процесс обновления данных карты начался**.**

Если Вы случайно включили аудиосистему во время обновления данных карты**,** незамедлительно отключите аудиосистему**.** МЕРЫ ПРЕДОСТОРОЖНОСТИ

СОВЕТ ်ဇ Во время операций обновления данных карты индикатор подачи питания на инструменте обновления

HDD Map будет гореть оранжевым.

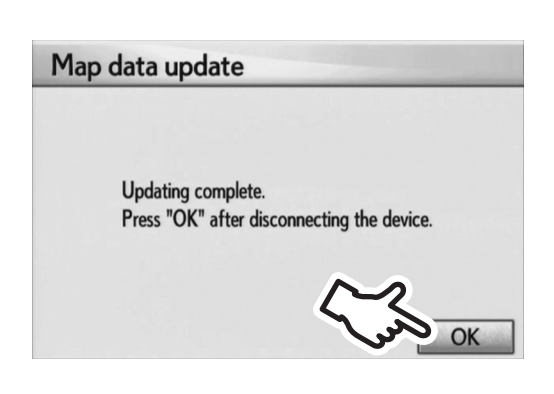

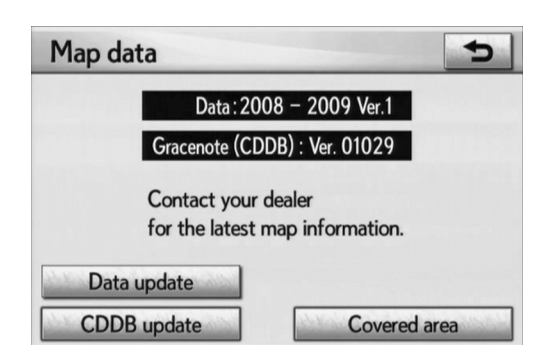

**3.** На экране появится экран завершения обновления**.** 

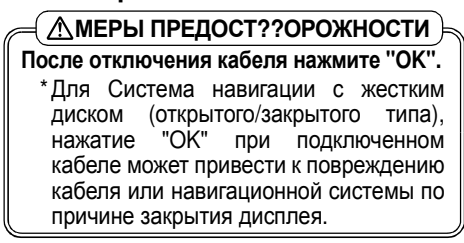

**4.** Перейдите на экран **"Map data" (**Данные карты**)** и убедитесь в том**,** что данные были обновлены до последней версии**.**

# Сообщение об ошибке

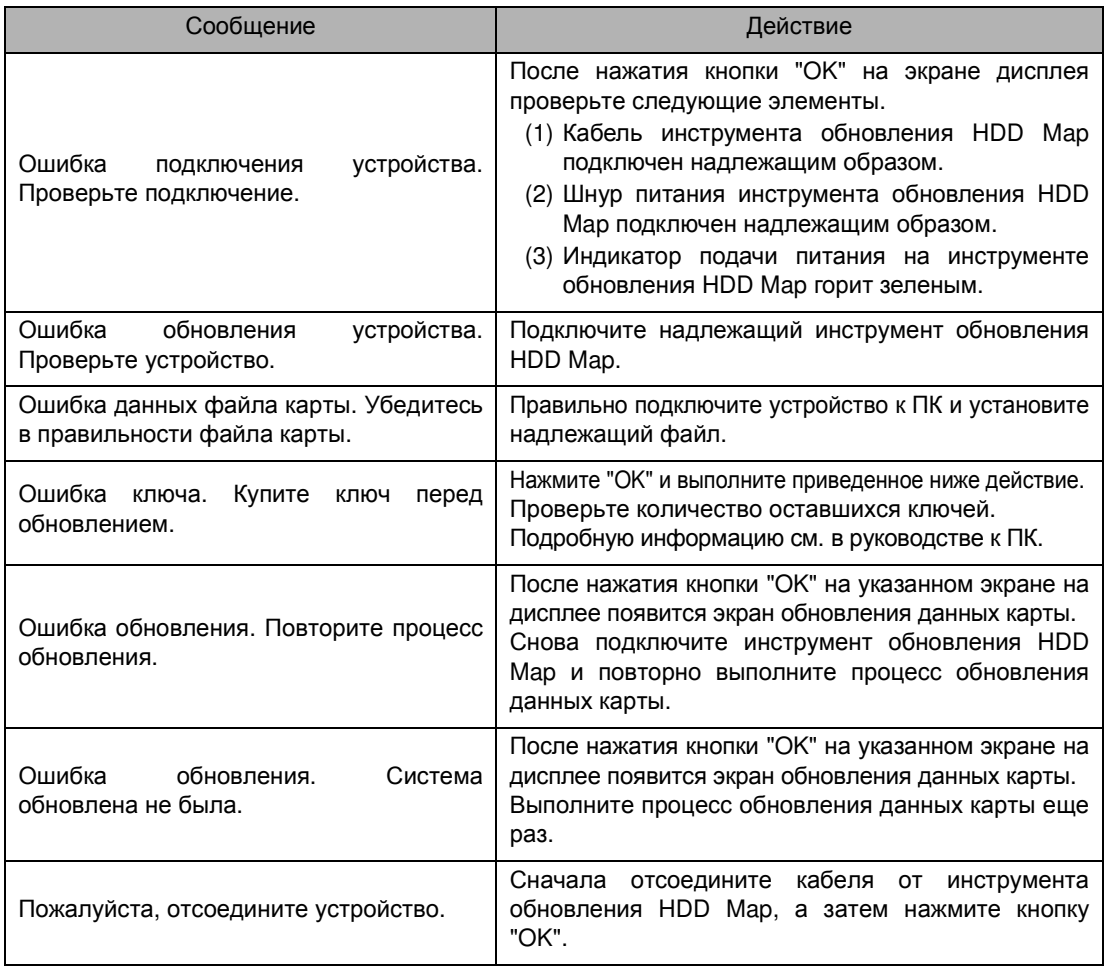

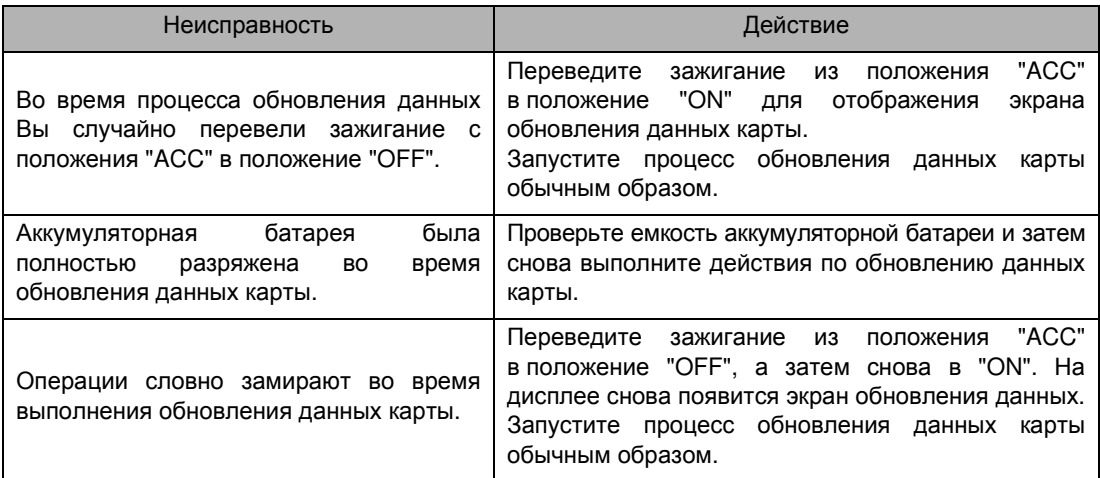

#### $\in \overline{\triangle}$  МЕРЫ ПРЕДОСТОРОЖНОСТИ $\,$  )

Не вставляйте никакие **CD** или **DVD-**диски в блок навигации во время процесса обновления данных карты**. "**Ошибка обновления**.** Выполните процесс обновления снова**."** появится на экране**,** а процесс обновления данных карты будет приостановлен**.**

Перед переводом зажигания из положения **"ACC"** в положение **"ON"** всегда на время отключайте кабель**,** подключенный к системе навигации **HDD (**открытого**/** закрытого типа**).** Если Вы не отсоедините кабель до перевода зажигания из положения **"ACC"** в положение **"ON"** может произойти замятие или повреждение кабеля во время закрытия дисплея**.**